# **Jacks Planner Tips and Tricks for Advisors**

### **Accessing Jacks Planner**

Advisee's Student Center: Louie > Self Service > Advisor Center > Advisee's Student Center

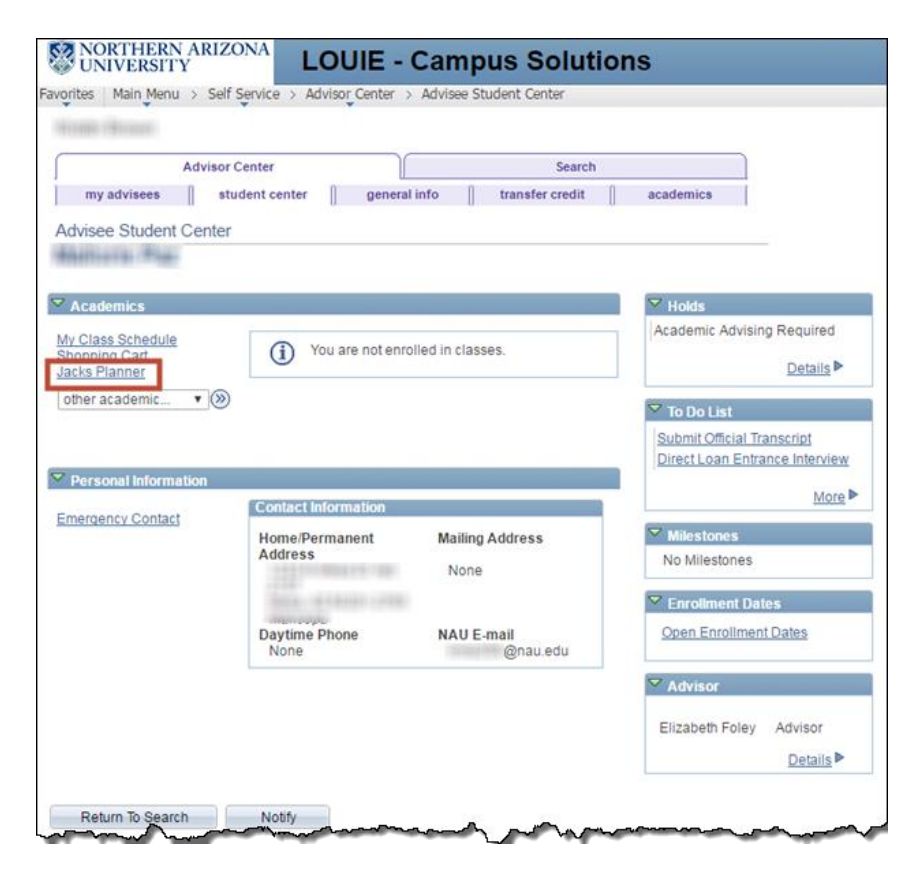

#### **Live mode or Test mode when entering into Jacks Planner?**

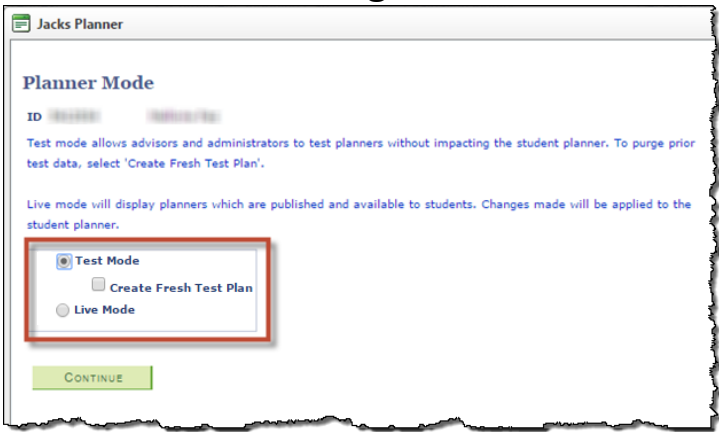

**Test Mode**: Test Mode allows you to go into a planner and **"play" around without impacting the student's "real" planner**. It was originally designed for coordinators to preview planners before they were published. Even though that phase of the project is mostly complete, we kept Test Mode available so advisors would have a "sandbox" to experiment with planner tools. You can go into Test Mode and move courses around, add/delete terms, select courses… and the information will **not** be permanently saved.

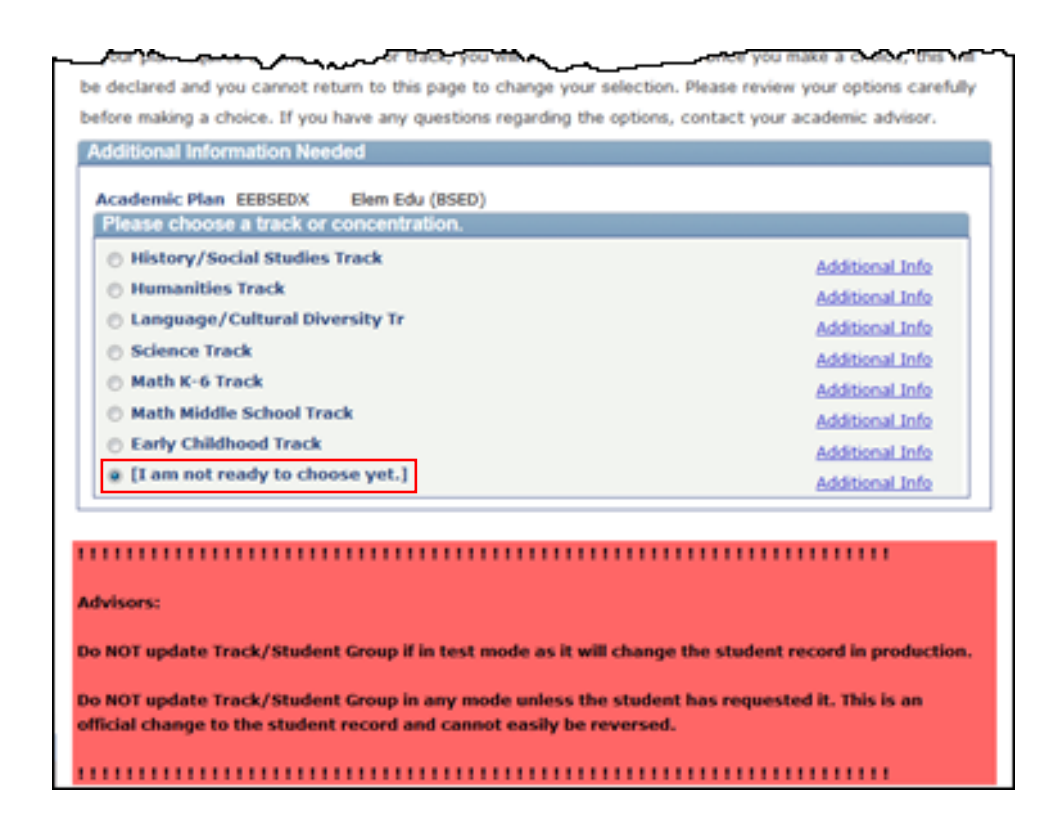

**The only thing you should NOT do in Test Mode is select a track/concentration**. When asked to do that, there is a big red box warning you that regardless of whether you are in Test Mode or Live Mode, if you select a track/concentration, it will record to the student's record (creating a student group).

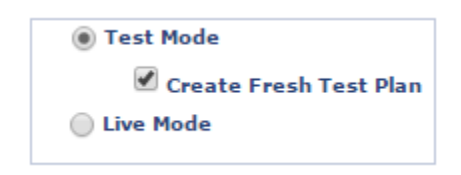

**Test Mode + Create Fresh Test Plan**: If you are in Test Mode and make lots of changes but want to "start over", go back to start of Jacks Planner, and this time select "Test Mode" and "Create Fresh Test Plan". That will wipe away any previous changes you made and take the planner back to its original settings (like shaking the Etch-A-Sketch to get a clean slate).

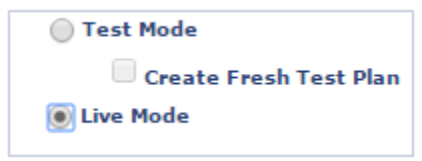

**Live Mode**: Selecting 'Live Mode' when using Jacks Planner, is what the students, other advisors and Jacks Planner admins see. If you make a change in Live Mode (i.e. select a course, move a course, add a term…), it can be seen by everyone who has access to the planner. You will likely spend most of your time in Live Mode using it during advising appointments so that you can actually discuss the "real" planner.

# **How to take a screen shot of Jacks Planner. (2 methods for Windows)**

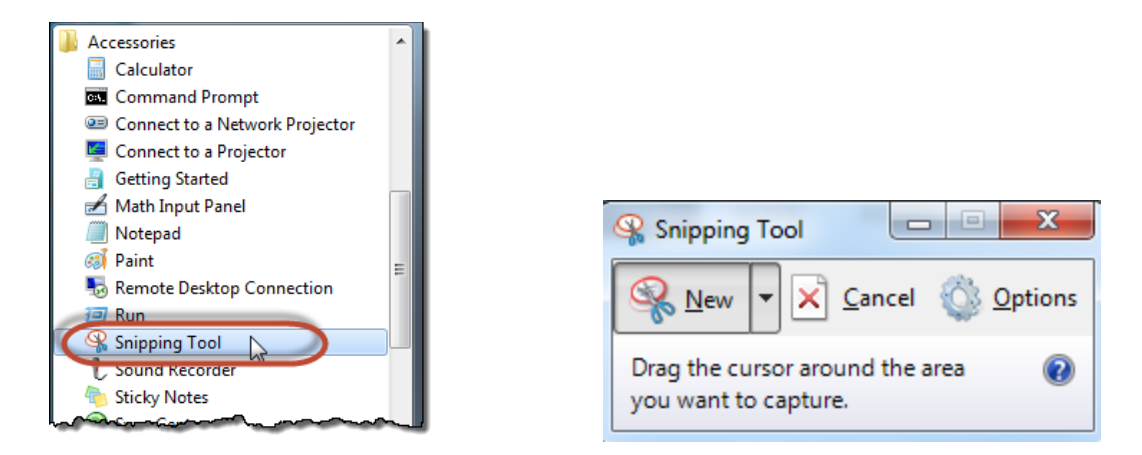

**1. Capture a screen shot** of Jacks Planner using the Snipping Tool. The Snipping Tool is found in the Windows Icon on the bottom left side of the screen. If the Snipping Tool (image of scissors) doesn't appear in the list, then proceed to 'All Programs' and then the 'Accessories' file folder where you should find it. If you plan on regularly using this tool, I suggest pinning it to the taskbar (right click). Once the Snipping Tool is activated your screen is shadowed white. Select the area you wish to capture. The area captured pops up in the Snipping Tool window. Use 'Edit' or Ctrl C to copy, and Ctrl V to paste the screen where appropriate. The Snipping Tool can only capture what is visible on the screen and you may not be able to capture the entire Jacks Planner page, but here are some useful tips. Minimize the 'Preferences' area of the Jacks Planner page by clicking on the arrow on the left. Use Ctrl and mouse wheel to change the viewing resolution of the window to make more of the Jacks Planner page visible.

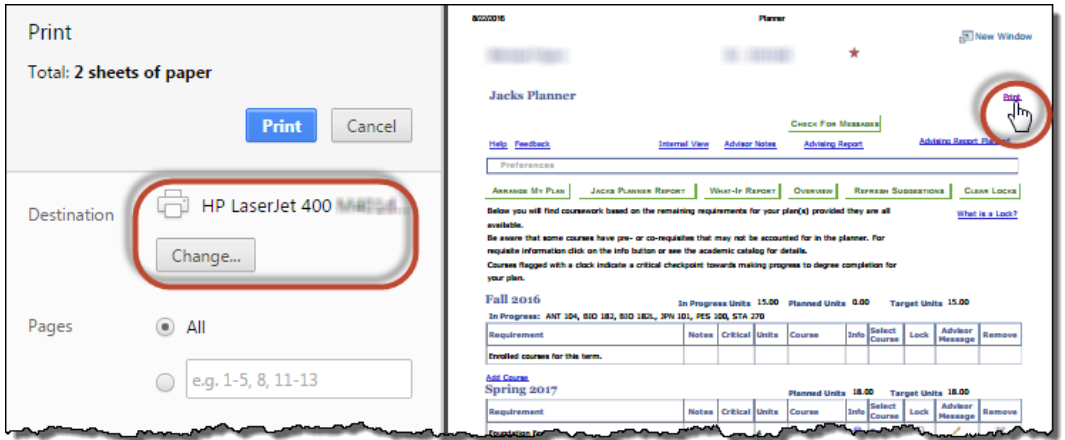

**2. Create a PDF**. Jacks Planner has a 'Print' feature to print the entire plan. If the preferences are viewable, then they will also print. Using the 'Print' feature can also produce an electronic pdf file. To create a pdf file, select the print option on the Jacks Planner page, and change the destination to 'Save as PDF' then select the blue 'Save' button. You will be asked for a location to save the file, and a file name. contact

## **Drag and drop courses in Jacks Planner – Arrange My Planner**

In 'Arrange My Planner' students and advisors can **customize the course sequence by moving courses** to different terms. The drag and drop functionality easily moves courses from one term to another. Prereq and Coreq rules still apply as well as when courses are typically offered, which will not allow courses to be moved. Hovering over a course will allow you see the course information like requisites and when typically offered. If several courses need to be moved to different terms, it is best to move a few at a time to ensure correct sequencing with prereq's and coreq's.

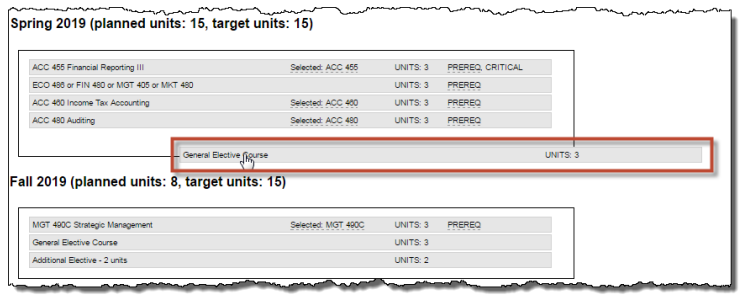

## **Using Jacks Planner with Jacks Scheduler**

a. Jacks Scheduler is an interface to facilitate scheduling classes taking into account scheduling conflicts between classes or personal obligations. Jacks Scheduler can be accessed through the student center or Jacks Planner. It is only available for active schedule of classes.

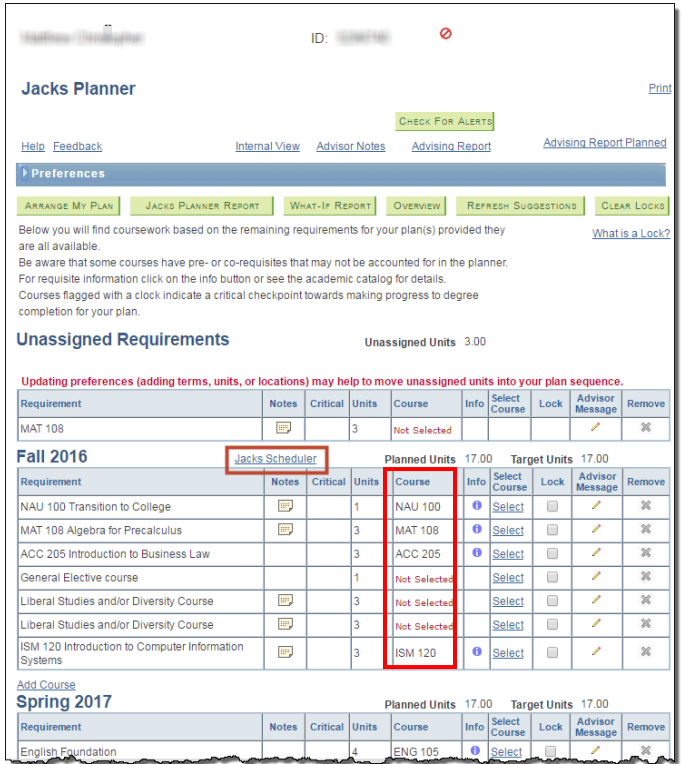

Access Jacks Scheduler through Jacks Planner for an active schedule.

Only courses named under the 'Course' heading will import into Jacks Scheduler.

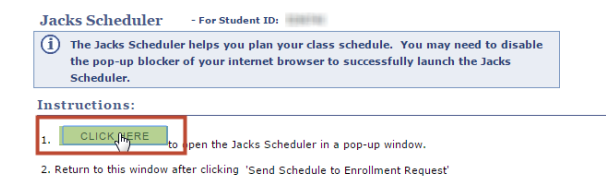

3. Visit the ENROLLMENT REQUEST page to complete the student enrollment process.

This message always appears when accessing Jacks Scheduler and the first green button takes you to Jacks Scheduler.

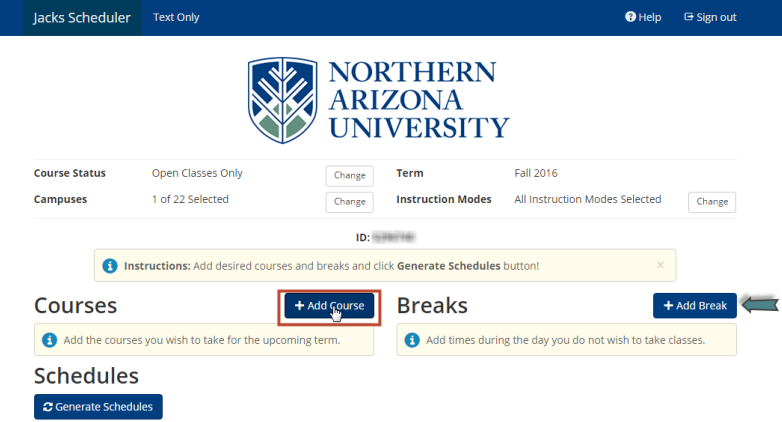

This is the landing page for Jacks Scheduler. Three steps are involved to create a schedule. 1. Add Courses 2. Specify times you are unavailable to take classes. 3. Generate optional schedules.

Select 'Add Course'

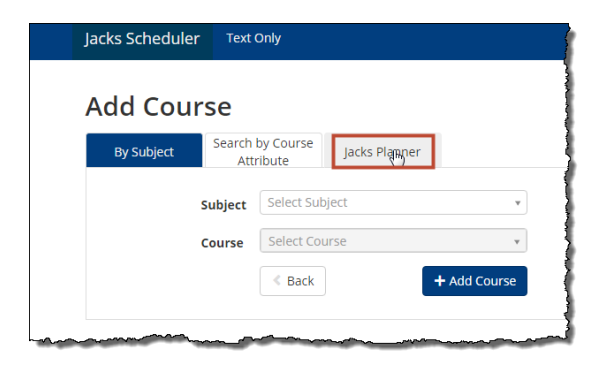

### **Go to the Jacks Planner tab to import courses**.

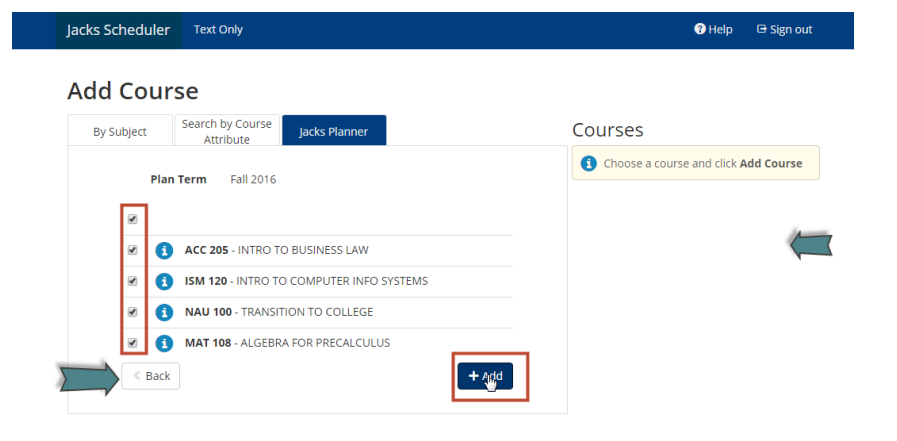

Only the courses named in Jacks Planner will show up in Jacks Scheduler. Select the courses by checking the box and 'Add' to import to Jacks Scheduler.

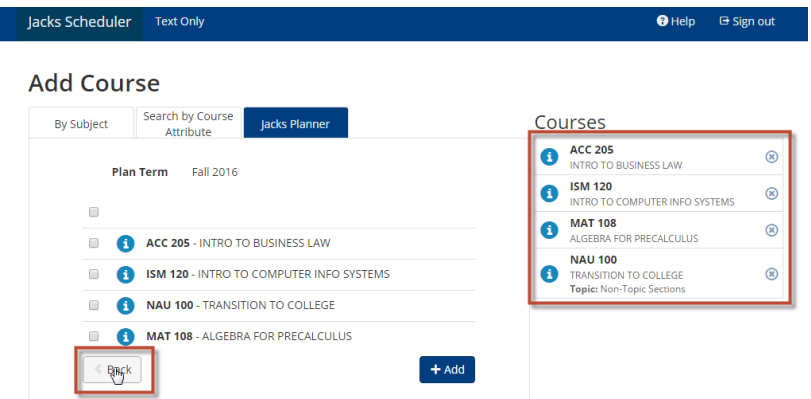

The courses showing up under the Jacks Scheduler 'Courses' heading will be used to create a schedule.

Use the 'Back' button to return to the landing page to schedule breaks and generate schedules.

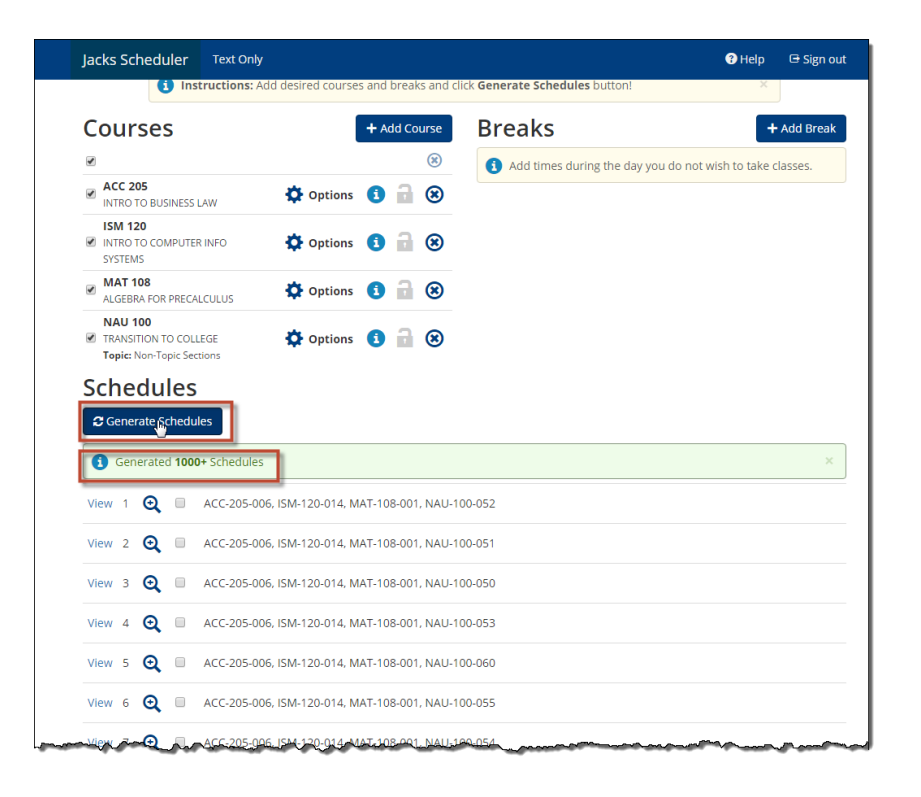

On the landing page the newly imported courses appear. More can be added at another time.

You can add breaks when you are not available to take classes and 'Generate Schedules'. You can view schedule details using the Jacks Schedule tools.

Once you have selected your preferred schedule, 'Send to Enrollment Request' (located at the top of the page). The enrollment process has begun.

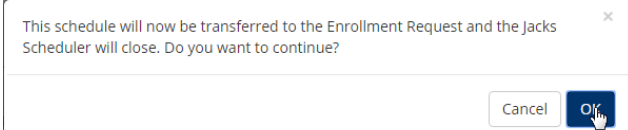